## Installing Docker

Your first step is to make sure you install Docker on your machine. Start by going to <https://www.docker.com/get-started> and downloading the relevant binary for your OS. If you already have docker installed you can skip this step.

## Installing MQTT.fx

Download MQTT.fx from <https://mqttfx.jensd.de/index.php>

On MacOS launch the application MQTT.fx from your applications. On windows find the program and launch it. On linux, the main folder is found in /opt/MQTTfx. You do not need to be in "sudo su" to run the jar file. Just double-click on this to open the tool.

Follow the instructions to configure the tool.

Click on the configure button to launch the config screen. Set the profile name to anything you like and profile type to MQTT Broker. Set the Broker Address to "**54.153.123.237**" and Broker port to "**1883**" without the quotes. Click on Generate to generate a new client id. This client id will be used to identify and and

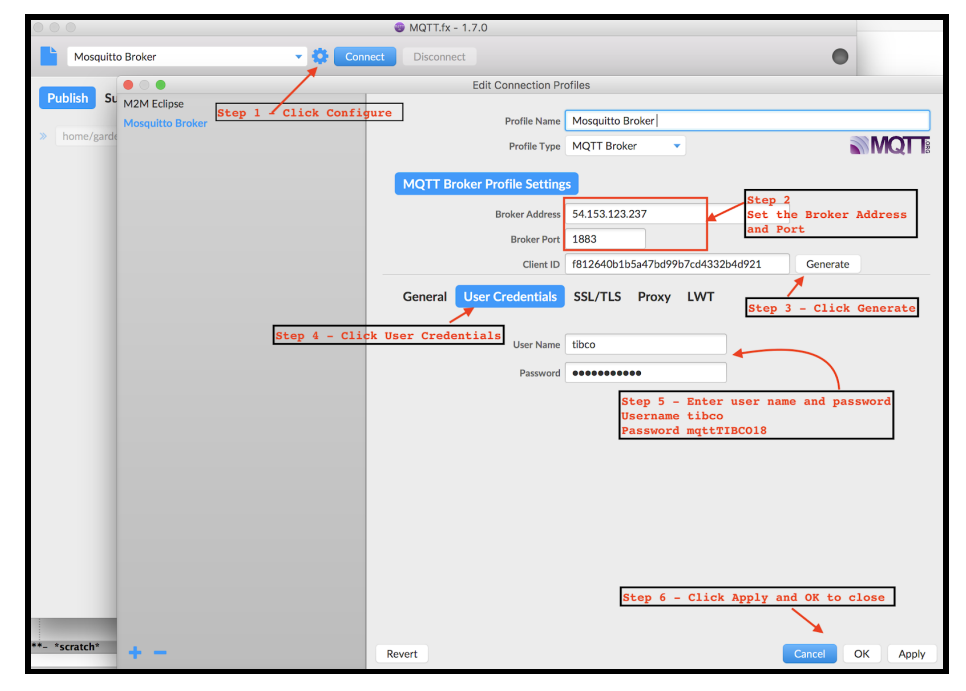

manage your connection in the MQTT broker. The MQTT broker has needs to be provided with credentials to connect. Click on the "User Credentials" and type in the user name and password. The user name for the MQTT broker is "tibco" and password is "mqttTIBCO18" (all without the quotes)

To test if your MQTT client is working fine, test by following the instructions provided in Appendix B

## Installing Flogo

For the purposes of this hackathon, this guide will be sufficient for you. In the future, for learning, understanding and eventually contributing to Flogo you should start [here](https://tibcosoftware.github.io/flogo).

Installing Flogo is very simple. Once you have docker installed on your machine, all you need to do is run the following command.

## docker run -it -p 3303:3303 flogo/flogo-docker:v0.5.5-hf1 eula-accept

As you see you are not installing the latest but a tagged version "v0.5.5-hf1". In the future when

you try on your own, we recommend you try the latest. Just replace 0.5.5-hf1 with "latest" without the quotes.

Details about what you just executed is explained here in the Flogo [quickstart](https://tibcosoftware.github.io/flogo/getting-started/quickstart/)

Launching the Web UI

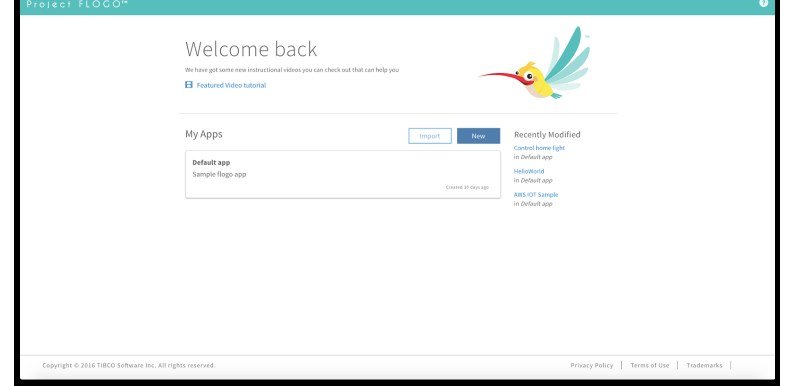

To launch Flogo WebUI simply open your favorite web browser, and navigate to [http://localhost:3303](http://localhost:3303/). You'll see our mascot Flynn there to greet you!